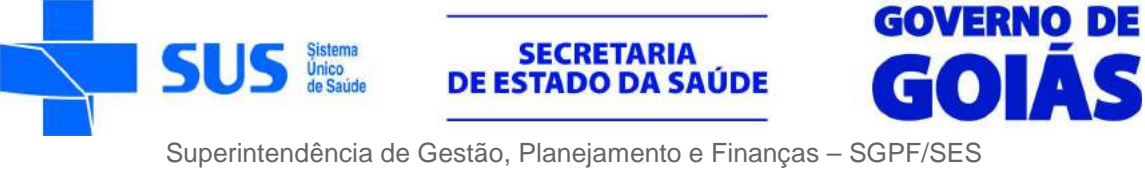

Gerência de Tecnologia da Informação

# **GUIA DE INSTALAÇÃO KIT CONECTASUS**

#### **Leia atentamente as instruções antes de executá-las.**

- 1. Coloque a TV com a tela virada para baixo, sobre uma superfície plana, forrada e livre de objetos.
- 2. Posicione as hastes verticais na TV e efetue a fixação dos parafusos conforme a figura.

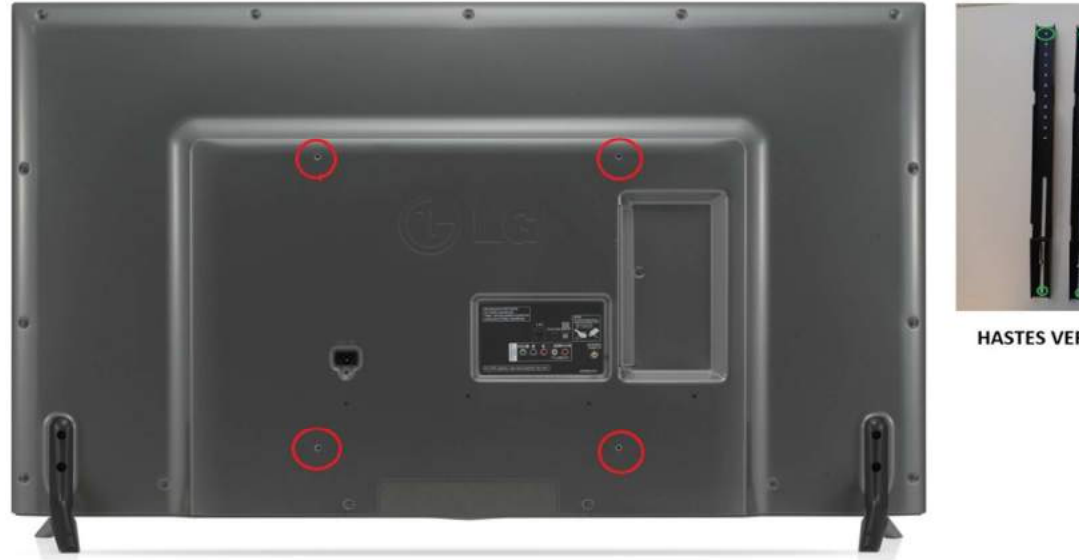

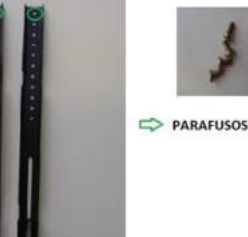

**HASTES VERTICAIS** 

LOCAL DE FIXAÇÃO DAS HASTES VERTICAIS

3. Encaixe a TV no suporte, conecte os cabos de força e HDMI e ajuste de modo que ela fique centralizada no suporte.

Encaixar a TV no suporte.

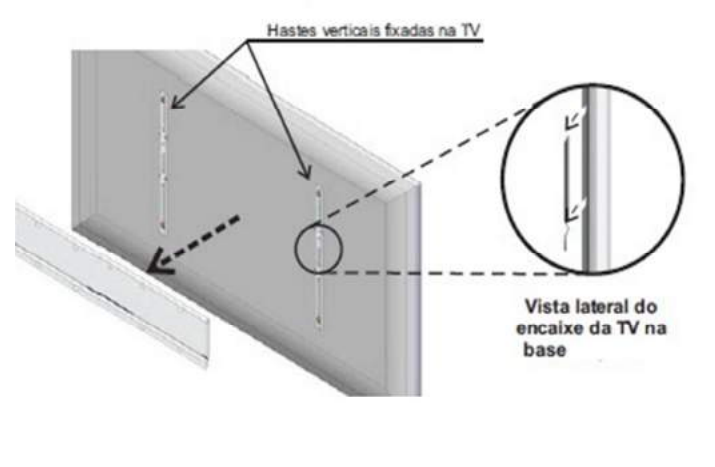

Verificação do encaixe.

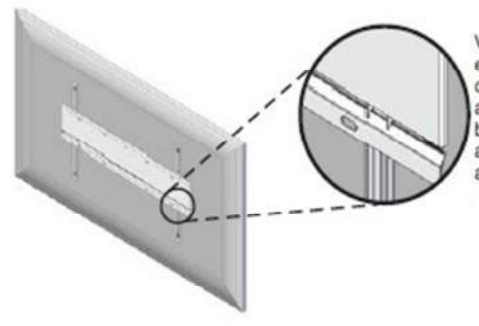

Verificar se a haste está encaixada corretamente no alojamento inferior da base de parede. Após<br>a instalação centralizar a TV com a base

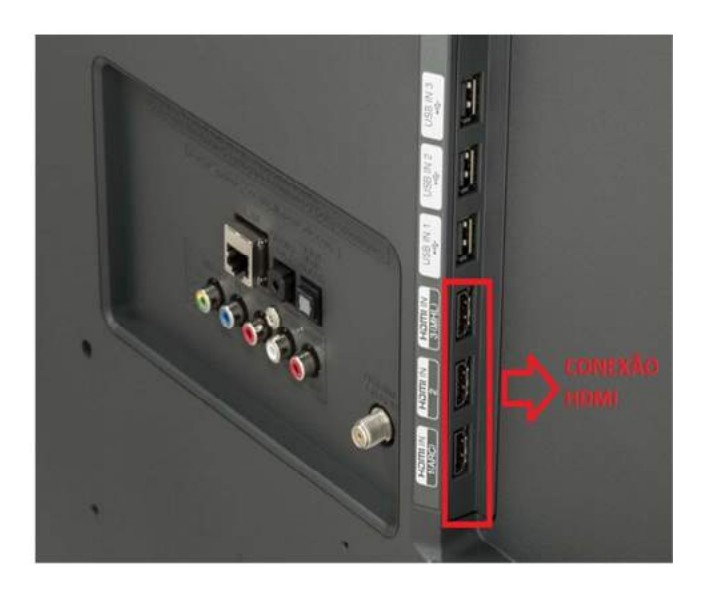

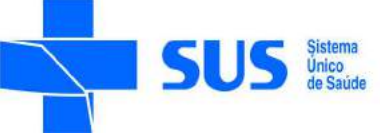

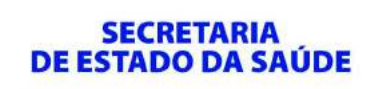

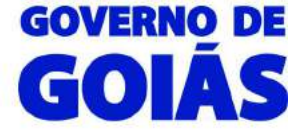

4. Coloque o computador sobre a mesa e conecte o cabo HDMI da TV esquerda (monitor principal) na placa de vídeo offboard e o cabo HDMI da TV direita (tela estendida) na placa onboard.

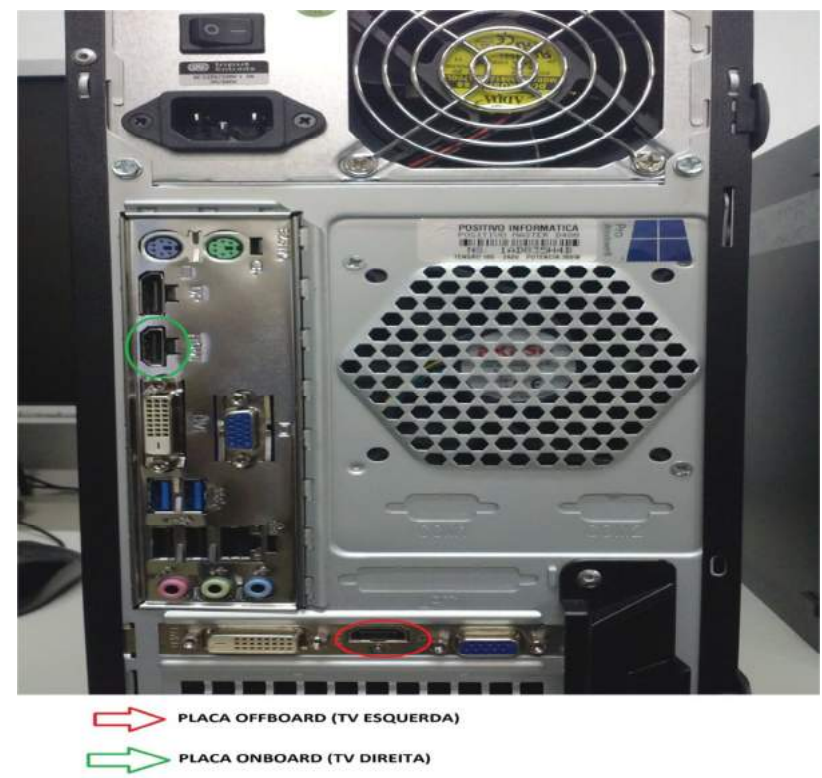

5. Conecte os demais periféricos no computador: o teclado, o mouse, o headset e a webcam devem ser ligados nas entradas usb e o microfone deve ser ligado no conector de cor rosa, conecte também o cabo ethernet (rede) e o cabo de força e verifique se o interruptor da fonte de alimentação está na posição ligado. O computador deve ser ligado no estabilizador que acompanha o kit e as TVs devem ser ligadas direto na tomada elétrica.

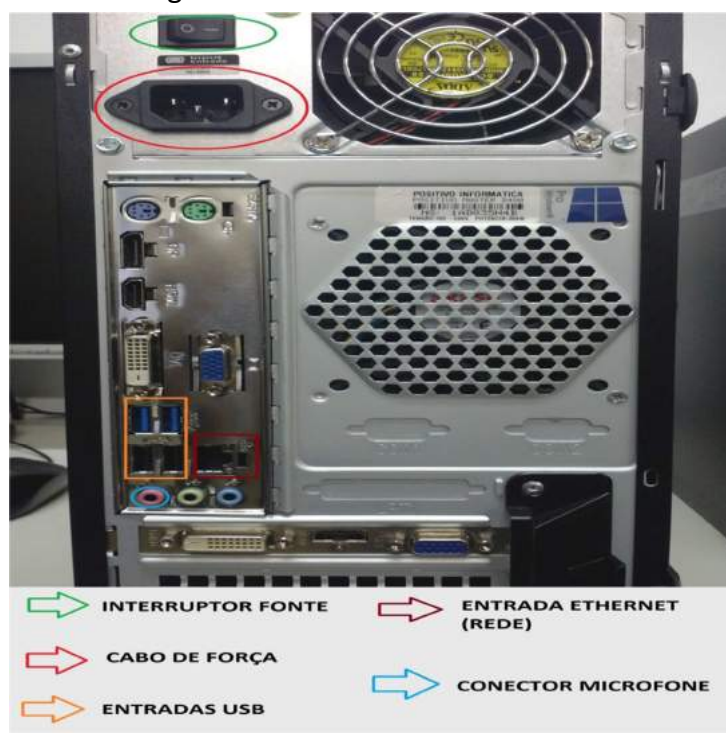

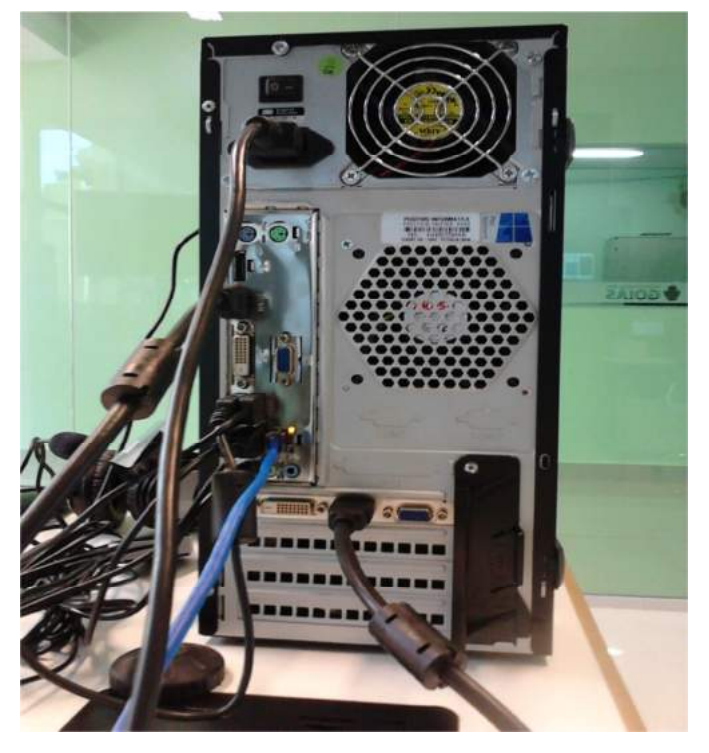

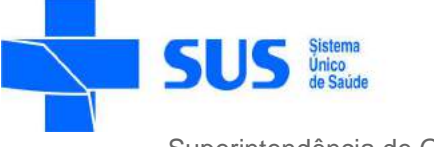

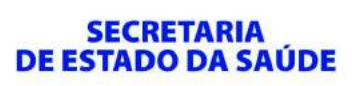

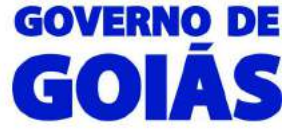

# **CONFIGURAÇÃO INICIAL**

Após realizar todas as conexões, ligue os aparelhos. Será exibida a seguinte tela:

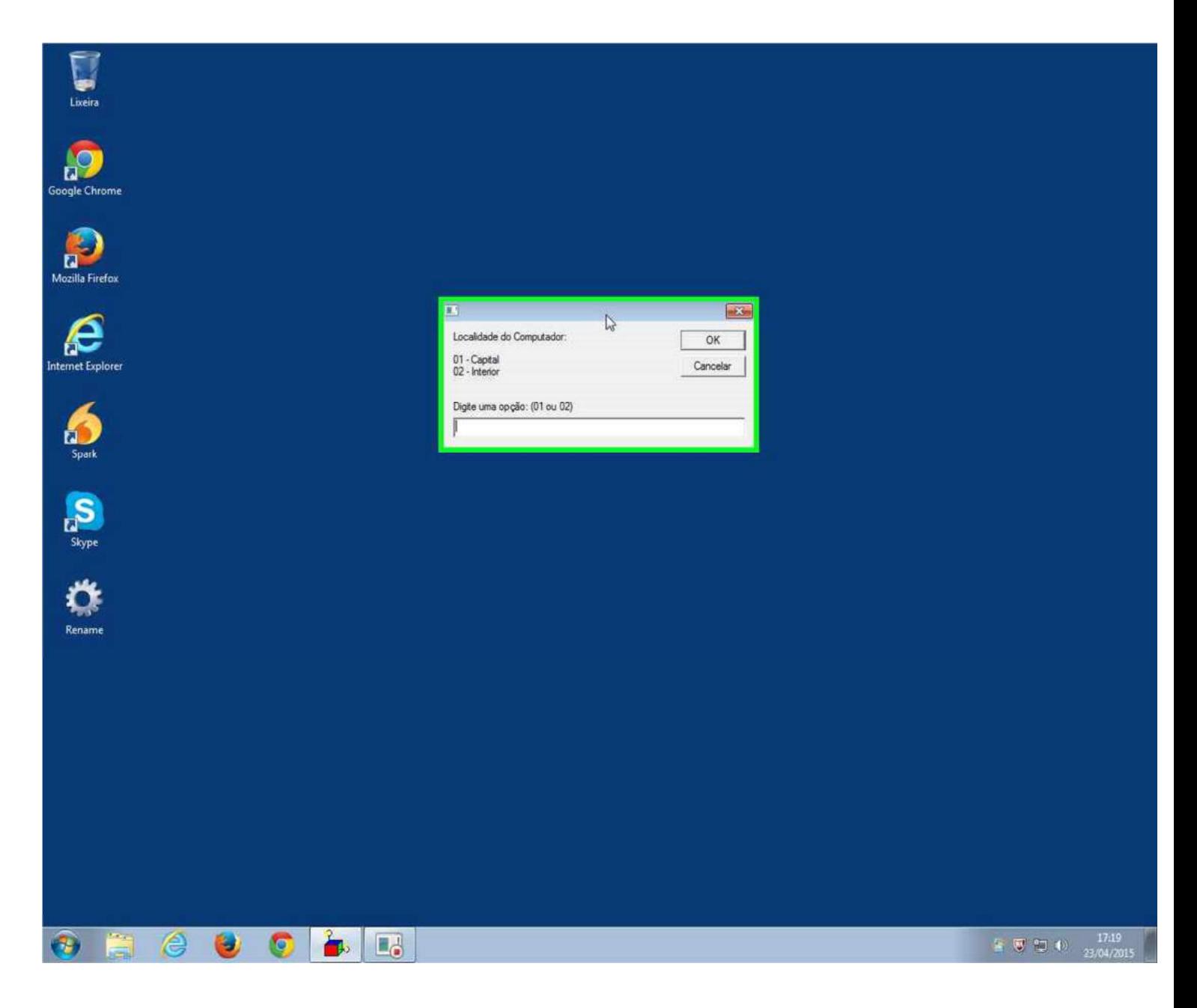

Por enquanto ignore a janela destacada de verde (Localidade do Computador) e proceda com a configuração do endereço IP, como demonstrado a seguir:

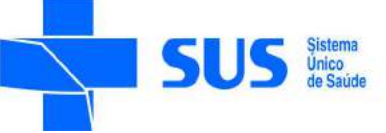

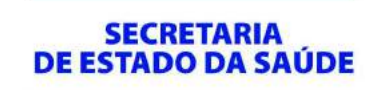

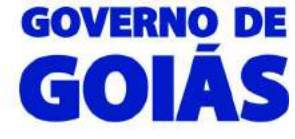

Clique com o botão esquerdo do mouse no ícone de rede, localizado no canto inferior direito da tela, próximo ao relógio do Windows e selecione "*Abrir a Central de Rede e Compartilhamento"*:

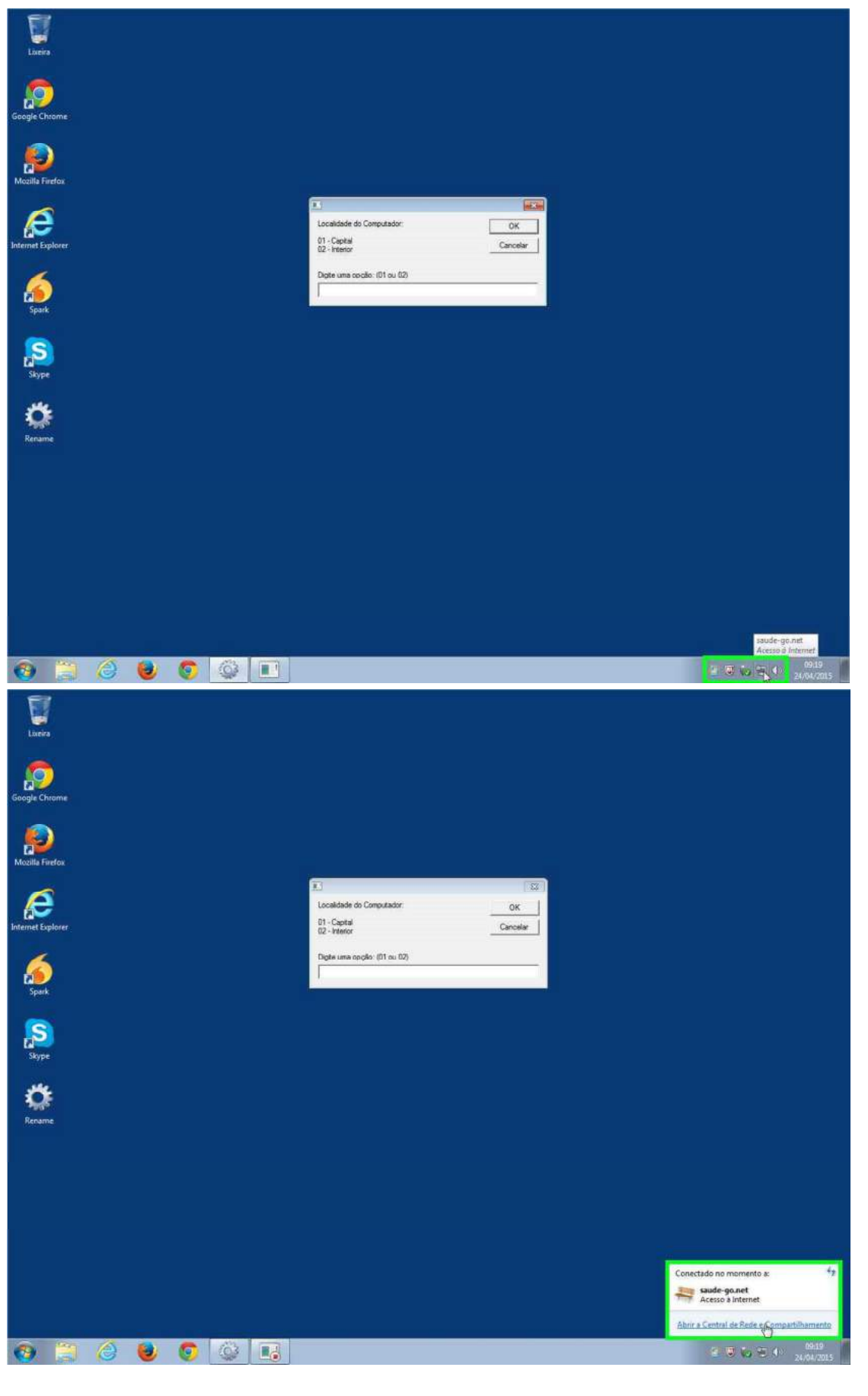

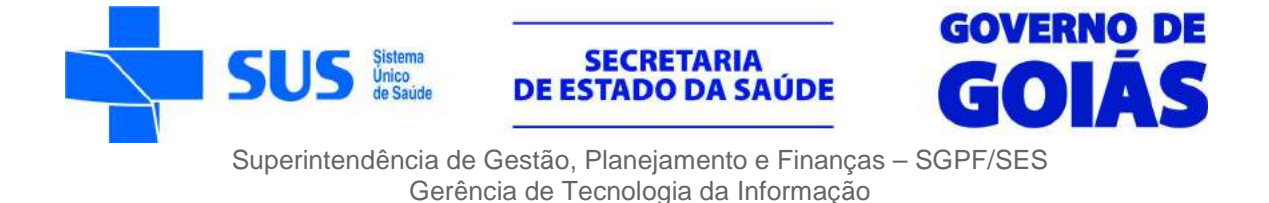

Clique com o botão esquerdo do mouse em *"Alterar as configurações do adaptador"*, localizada no lado esquerdo da tela que se abriu:

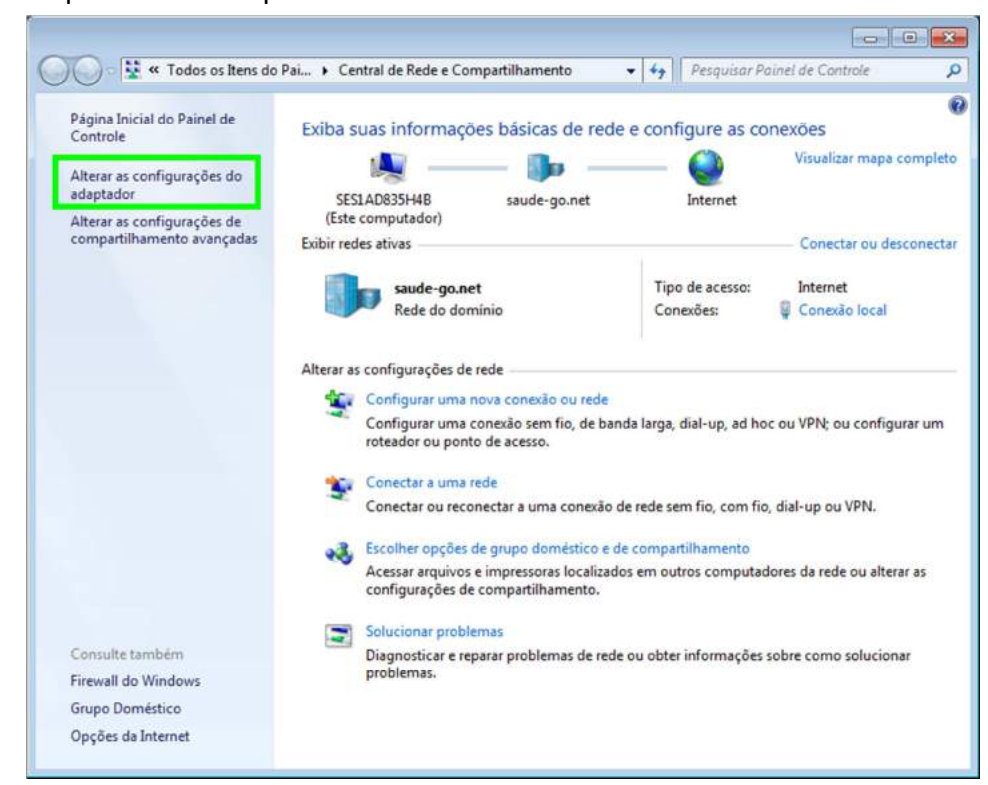

Clique com o botão direito do mouse sobre *"Conexão Local"* e logo após clique com o botão esquerdo do mouse sobre propriedades:

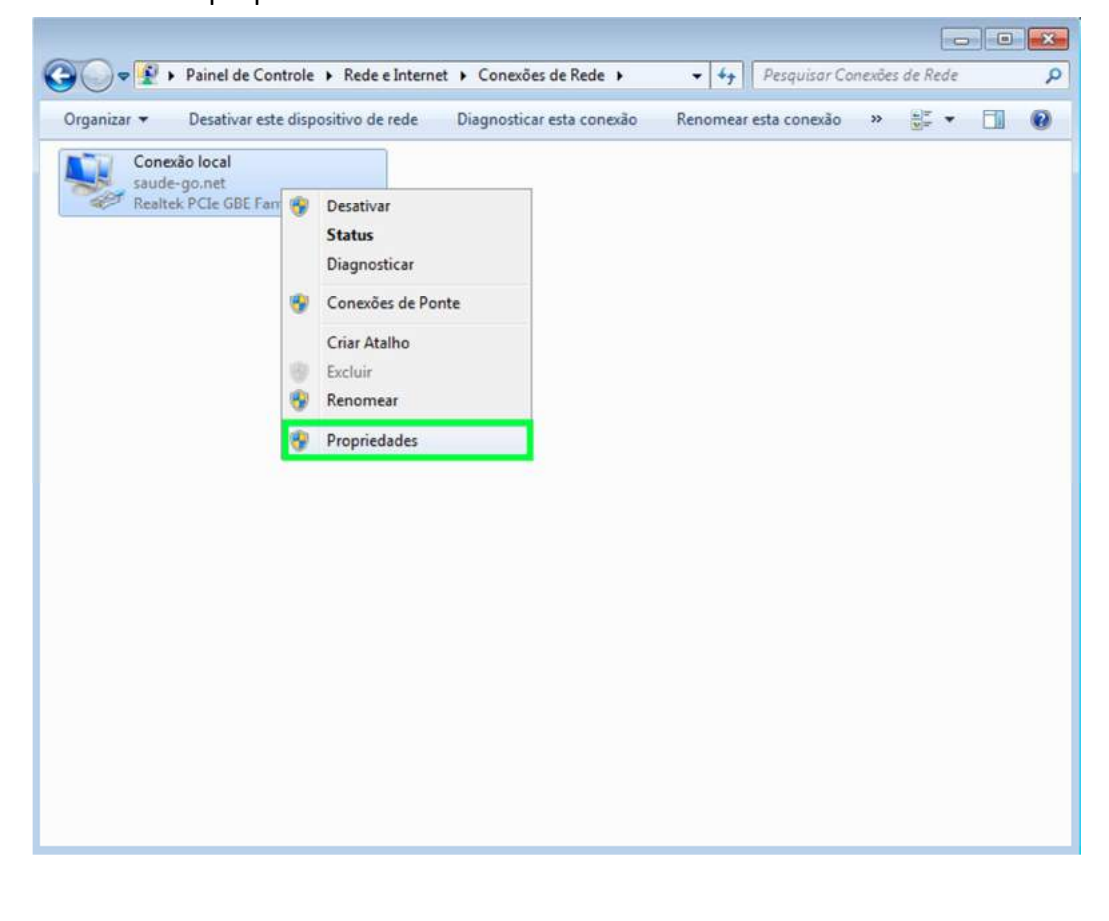

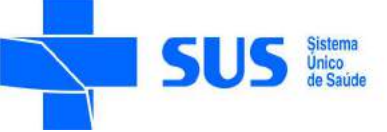

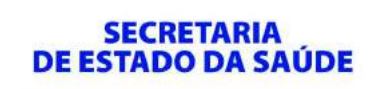

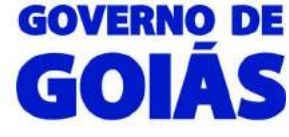

Clique com o botão esquerdo do mouse sobre "*Protocolo TCP/IP Versão 4 (TCP/IPv4)"* localizado na parte central da janela que se abriu e logo após clique em Propriedades:

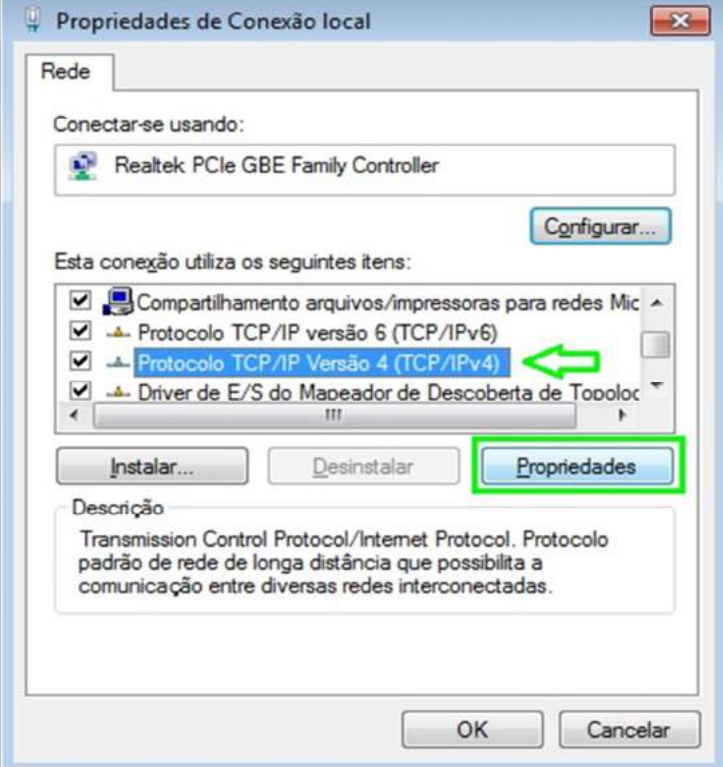

Clique do usuário com o botão esquerdo do mouse em *"Usar o seguinte endereço IP:"*, configure o IP de acordo com a faixa de IP da sua localidade com o final "**234"** e os servidores DNS padrões da SES-GO, logo após, clique com o botão esquerdo do mouse em *"Avançado"*:

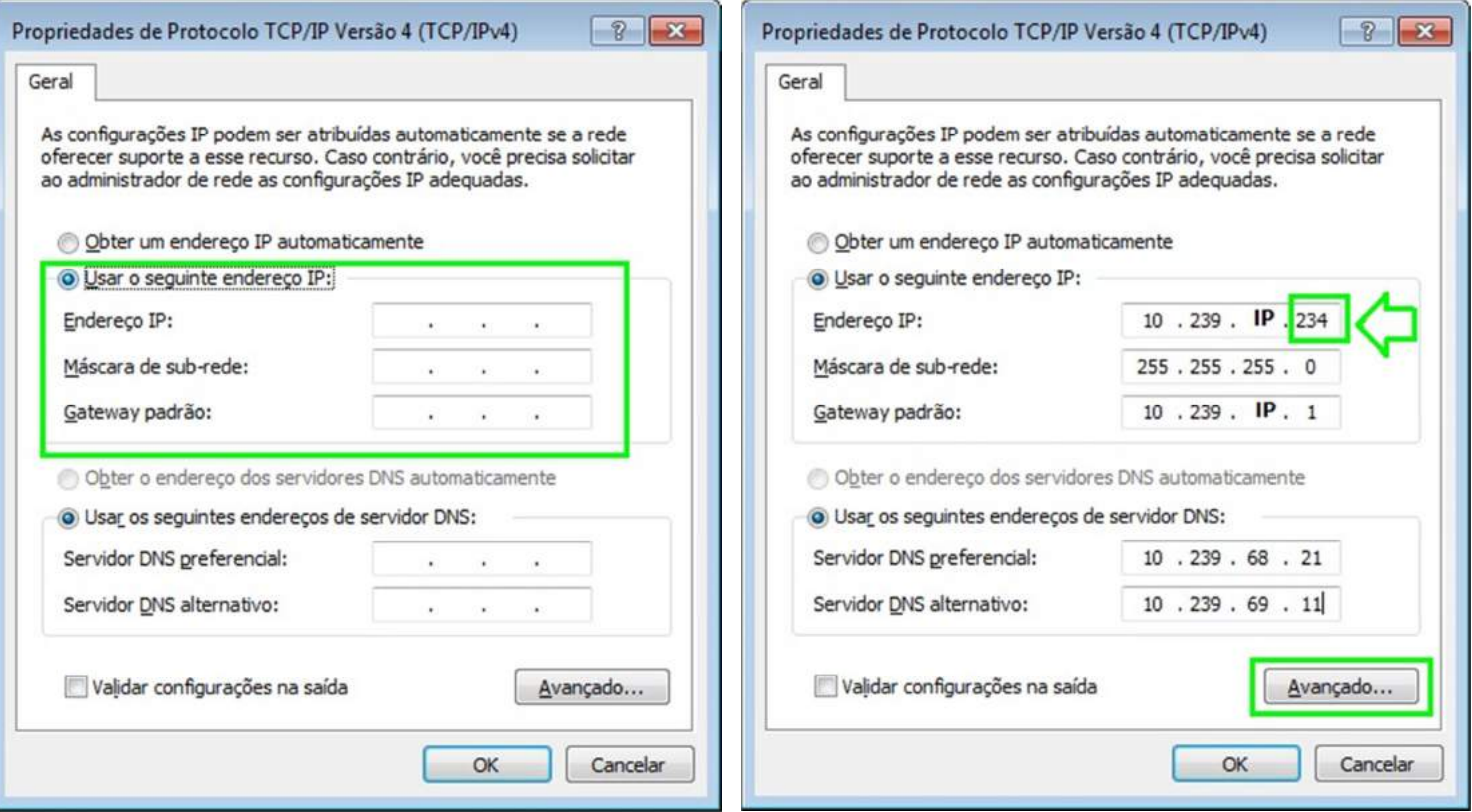

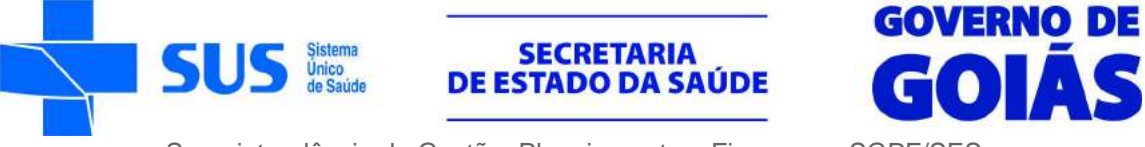

Clique na aba *"DNS"* e preencha o campo *"Sufixo DNS para esta conexão:"* com o sufixo: **saude-go.net.** Logo após marque a opção *"Usar o sufixo DNS desta conexão no registro do DNS"*:

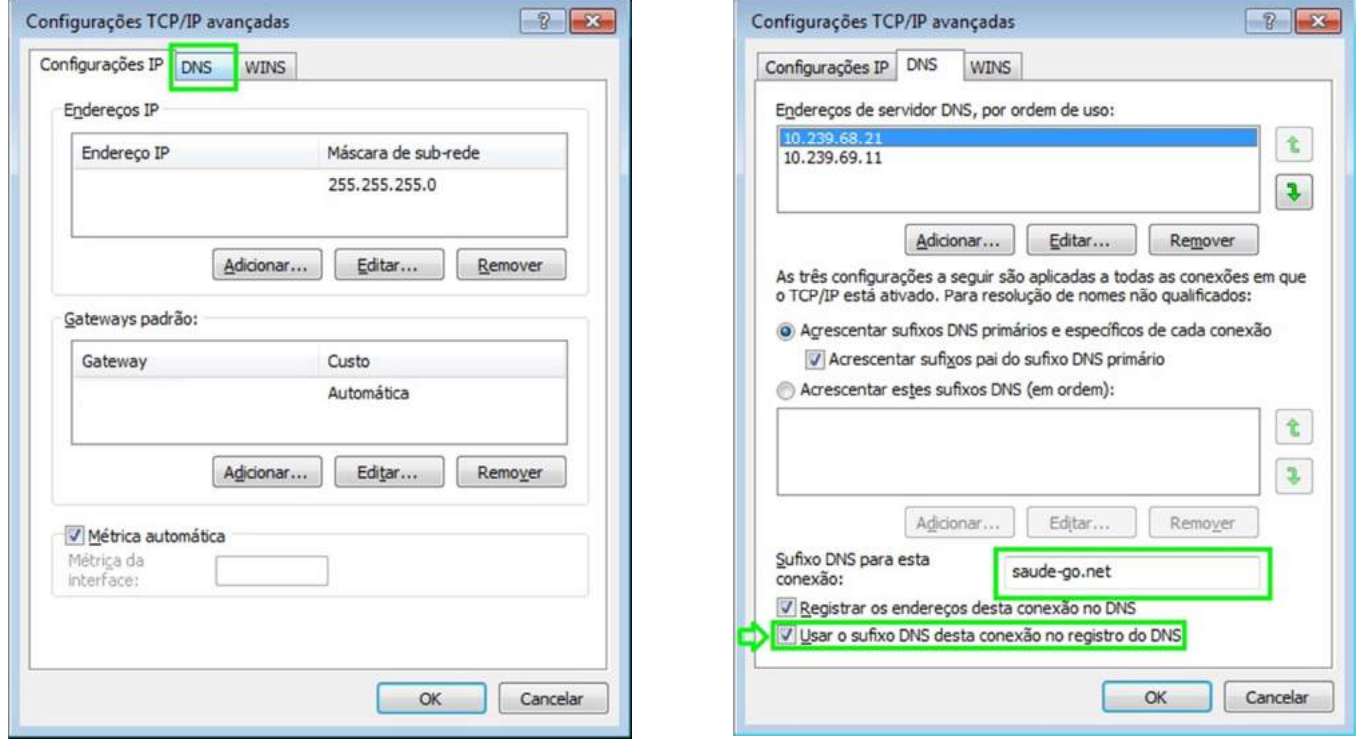

Clique em OK, OK novamente e em fechar.

Agora vamos retornar à primeira janela (ignorada no início deste tutorial).

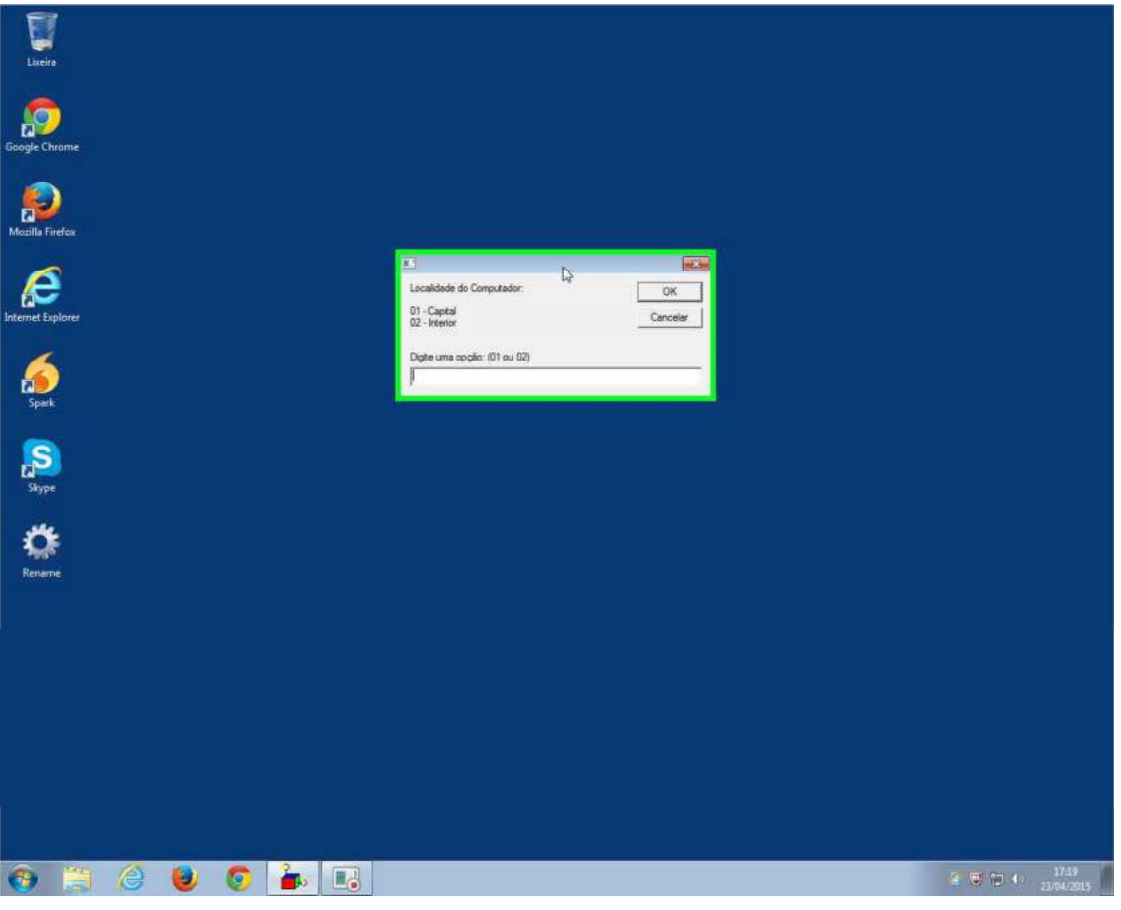

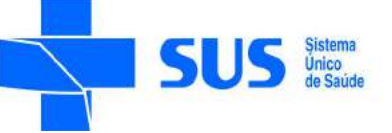

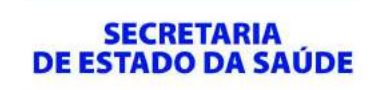

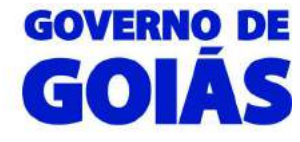

Digite um número de acordo com sua localização (**01** para unidades localizadas em Goiânia e **02** para unidades localizadas no interior do Estado) e clique em "*OK"* será exibida uma janela com todas unidades de cada localidade (Capital ou Interior):

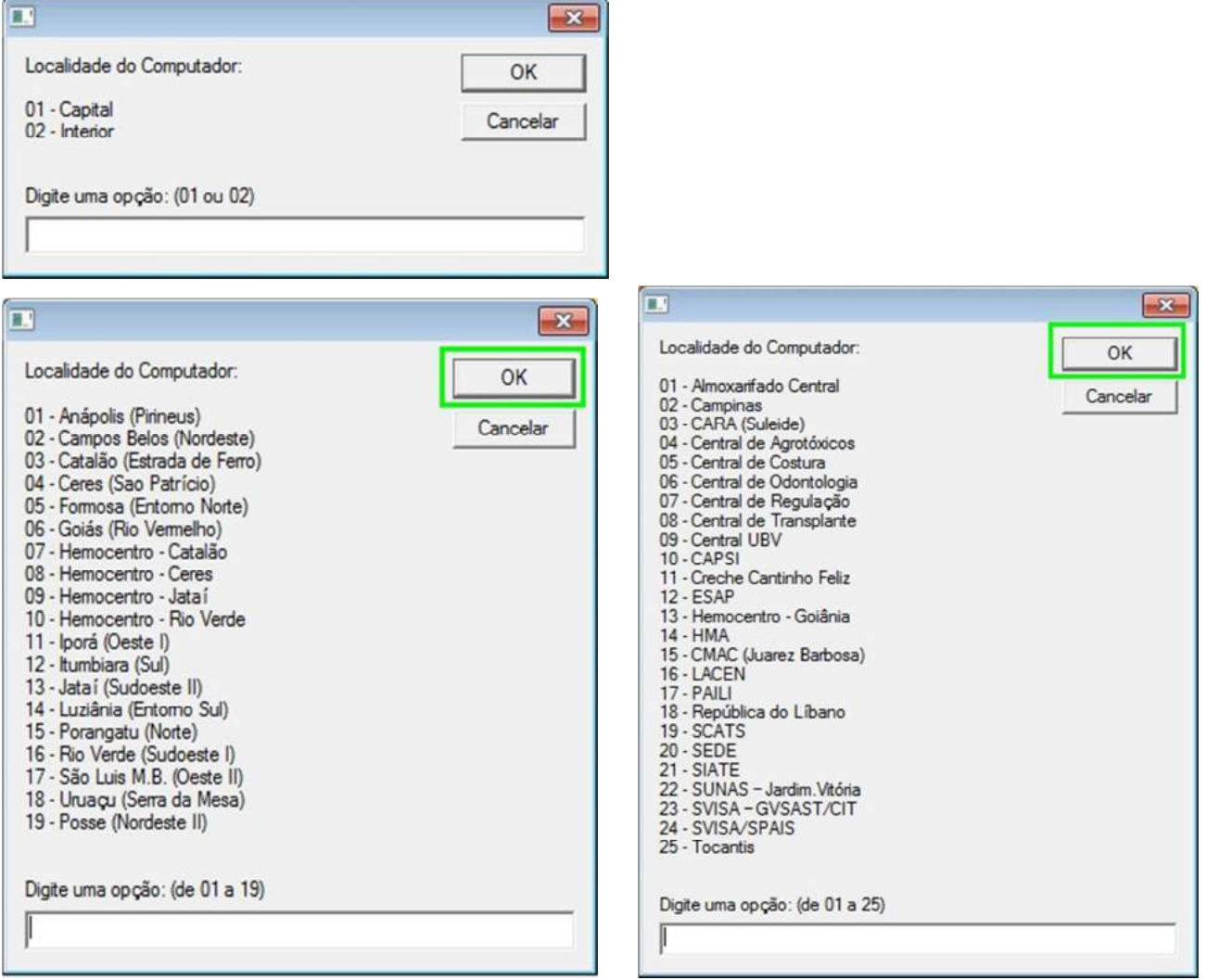

Localize sua unidade na listagem, digite o número correspondente a ela e clique em OK.

Aguarde as configurações serem executadas e abrirá uma janela informando o novo nome do computador.

Clique em **OK** para reiniciar o computador imediatamente ou aguarde o reinício automático.

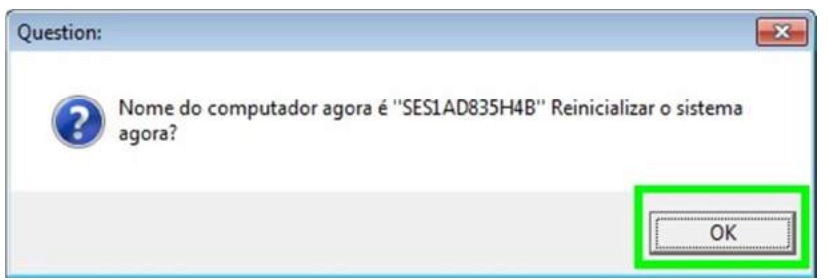

Com esses passos, seu computador estará configurado e pronto para utilização.

Coordenação de Suporte e Manutenção-GTI/SGPF Rua SC-1 299 Parque Santa Cruz - Goiânia/GO - CEP: 74860-270  $\bullet$  (62) 3201-3722 / 3794 / 3783  $\boxtimes$  suporte@saude.go.gov.br

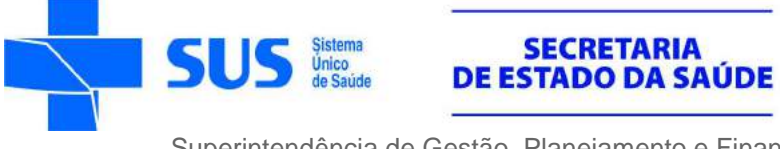

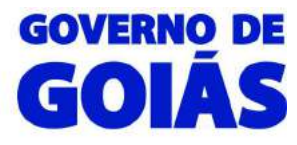

# **SOLUÇÃO DE PROBLEMAS**

### • **Não aparece imagem nas TVs ou a imagem está chuviscada:**

Verifique se os cabos HDMI estão conectados e se está selecionada a entrada correta na TV, através da tecla "*input*" no controle remoto.

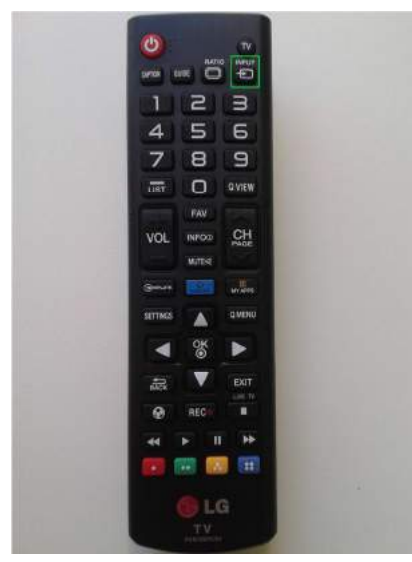

### • **Uma das TVs não apresentam imagem:**

Reinicie o computador e na tela de inicio (com a logomarca da POSITIVO) pressione a tecla "delete" no teclado. Será exibida a tela de setup da BIOS.

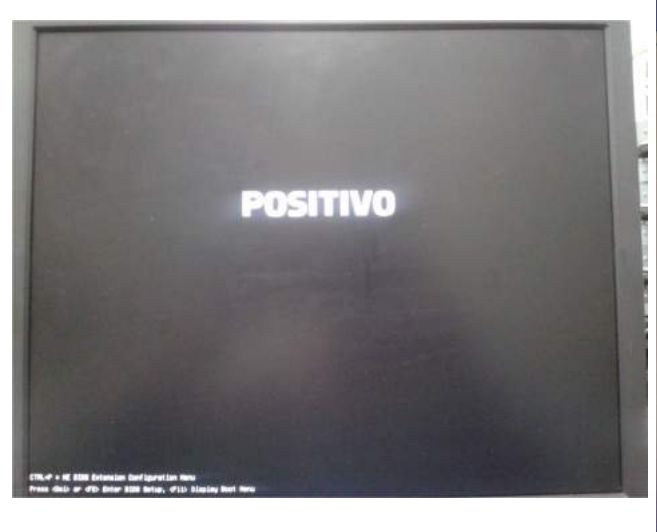

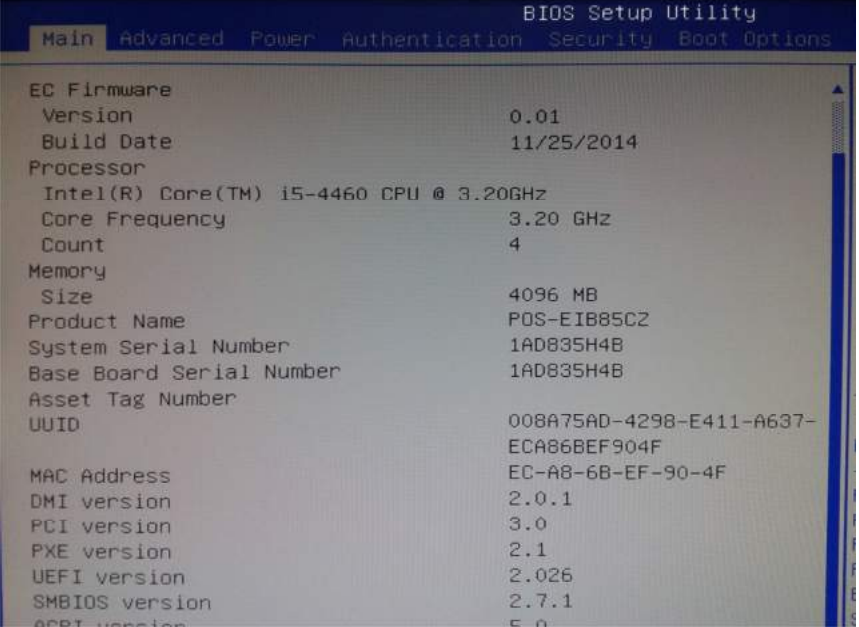

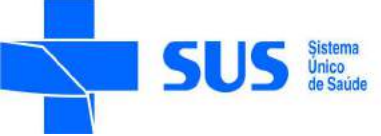

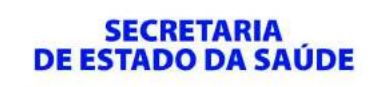

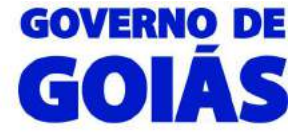

Com a seta direita do teclado, selecione a aba "Advanced" e com a seta para baixo selecione a opção

"Internal Graphics" e aperte a tecla Enter :

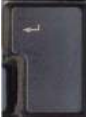

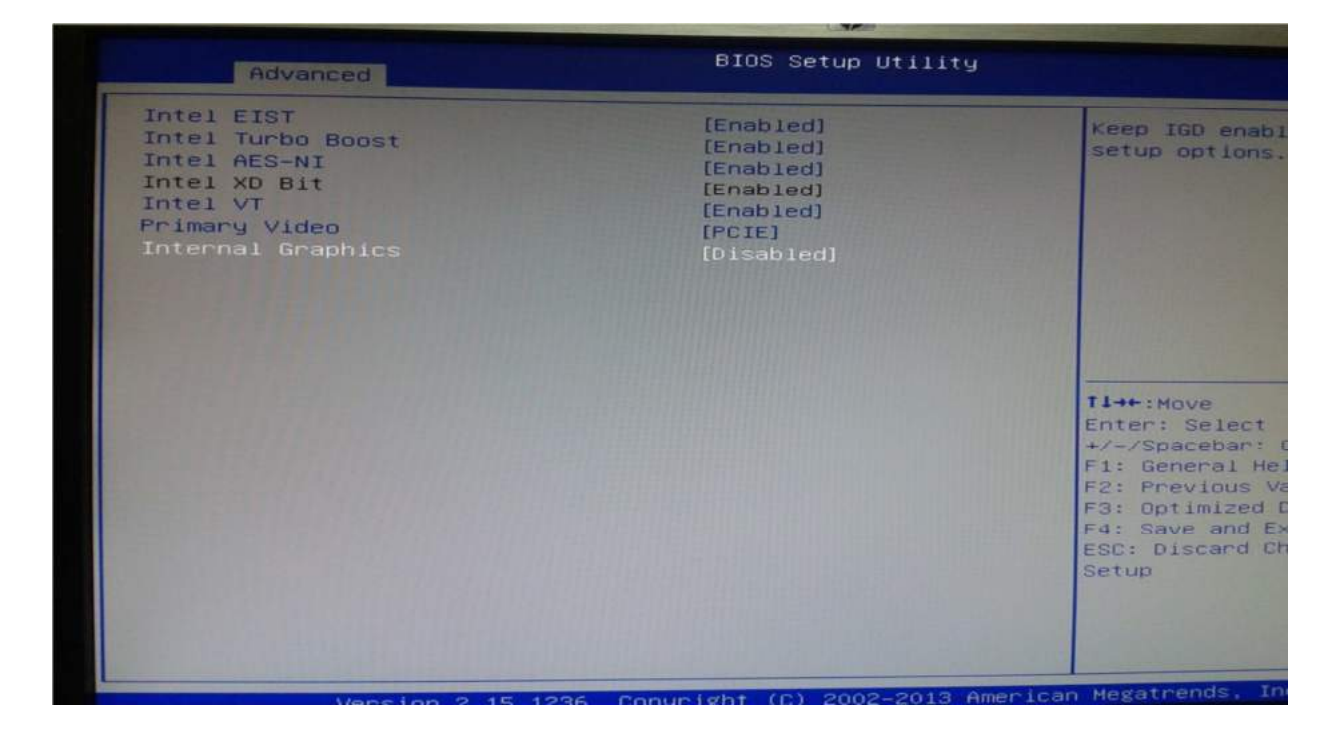

Selecione a opção "Enabled" e pressione "Enter", logo após pressione a tecla F4 para salvar as alterações e sair do setup. Deixe selecionada a opção "Yes" e pressione Enter.

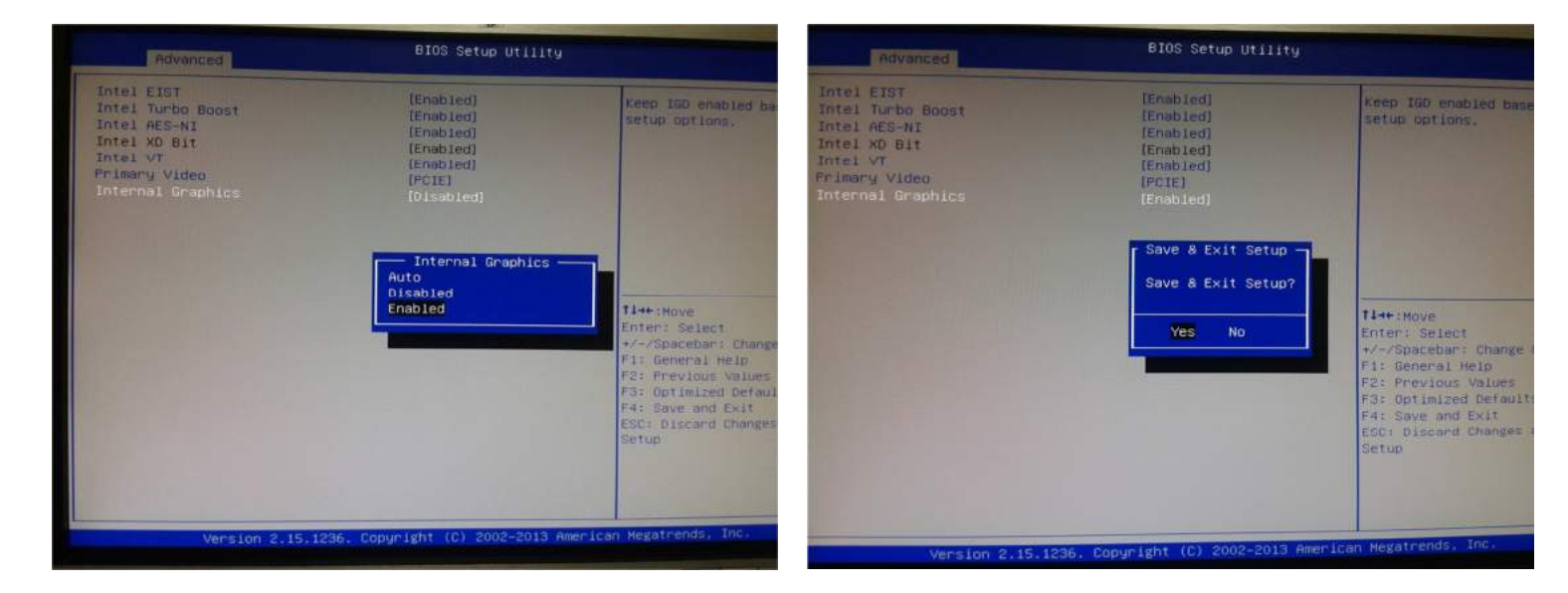

Após o reinício do computador as duas TVs estarão exibindo imagem.

Coordenação de Suporte e Manutenção-GTI/SGPF Rua SC-1 299 Parque Santa Cruz - Goiânia/GO - CEP: 74860-270  $\bullet$  (62) 3201-3722 / 3794 / 3783  $\boxtimes$  suporte@saude.go.gov.br